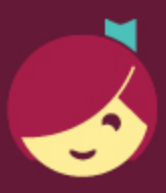

## Finding and tagging titles<br>not in your library's collection in Libby

You can now discover titles that aren't in your library's collection in Libby. Use this guide to learn how to find and tag these titles in the app so you can get notified if they're available in the future.

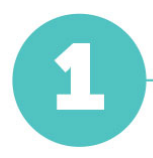

Tap Search  $(Q)$  in the footer, then search for a specific title, author, or series.

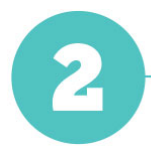

In the search results:

- If you see the title you're interested in, and it has a Notify Me button, skip to step 5.
- If you don't see the title you're looking for and there are fewer than 100 results,

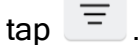

Note: If there are more than 100 search results, try running <sup>a</sup> more specific search.

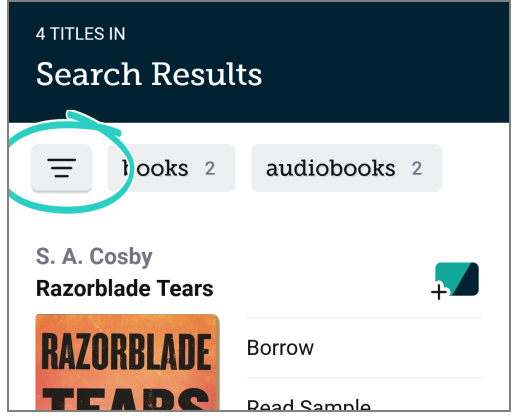

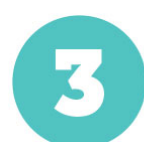

Near the bottom of the panel, select deep search.

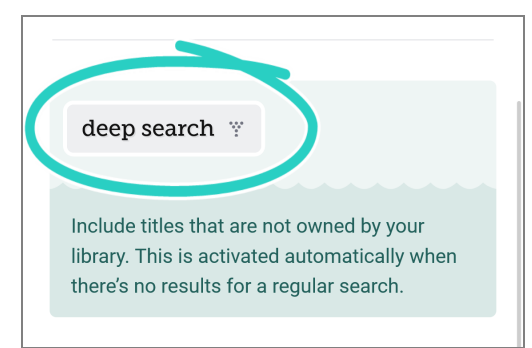

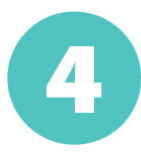

Tap Show Titles. Titles not offered by your library are now added to your search results.

Note: If any titles are offered by your other saved libraries, you'll see the option to borrow or place them on hold.

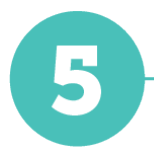

Tap Notify Me. The first time you do this, you'll be walked through a quick tutorial to set up a Notify Me smart tag (or prompted to use an existing one).

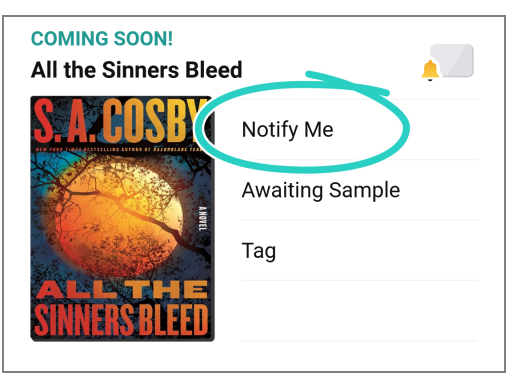

In the tutorial, select Manage Notifications, then select a notification option for Notify Me: Title.

If one of your libraries purchases a title you've added to your Notify Me smart tag, you'll be alerted and given the option to borrow or place the title on hold.